# **Help Manual**

## **[Important Instructions for Applicants/Candidates filling Online Registration Form for Recruitment to Group B & C post]**

- **Open the website of All India Institute of Medical Sciences. The URL of the website is https://www.aiimsexams.org**.
- **The home page as shown below appears on the screen.**

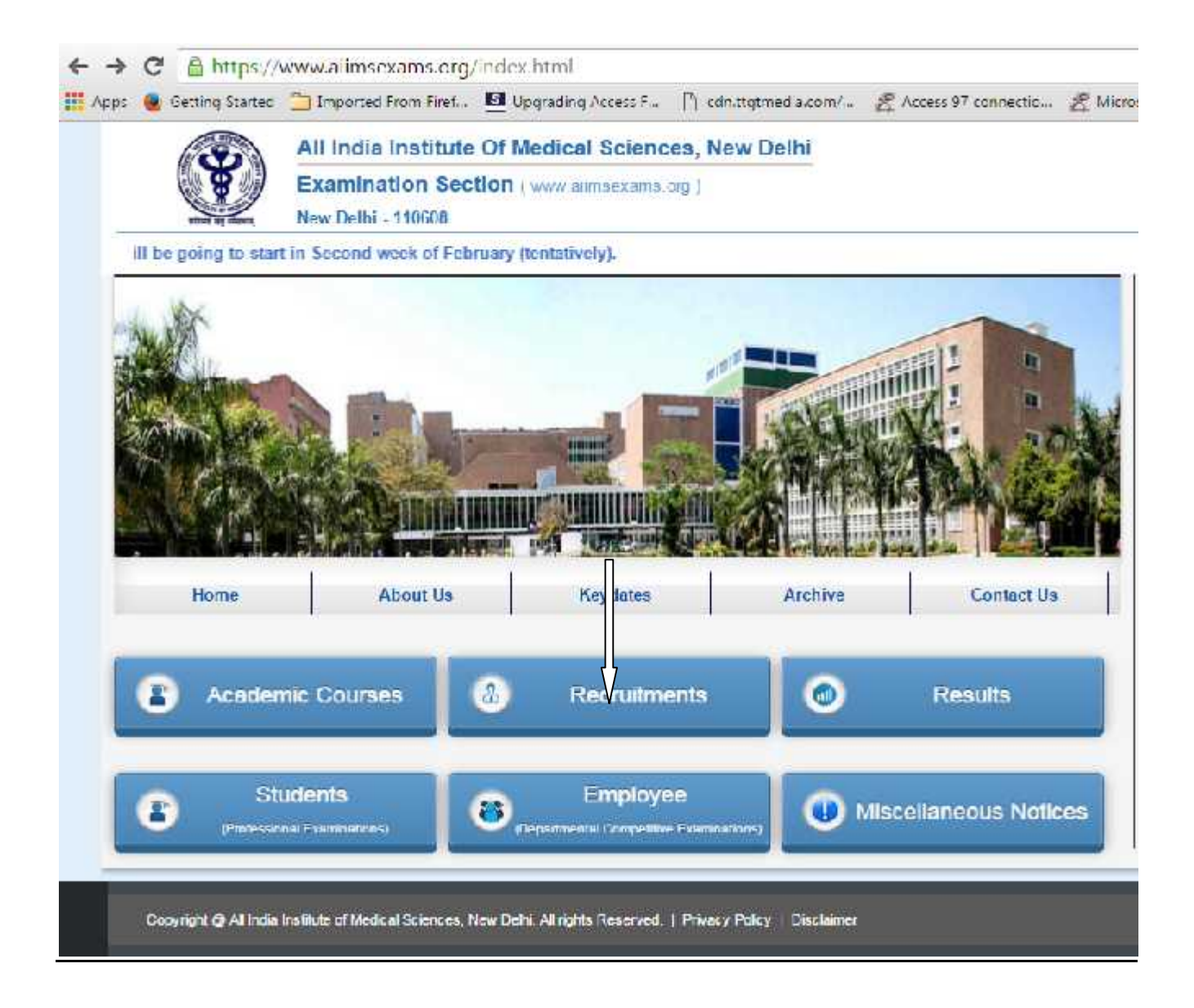

 By clicking **Recruitments** tab, a Candidate can navigate to the desired Post **i.e. Recruitment to Group B &C post** to register him/her self to appear in said Recruitment Examination.

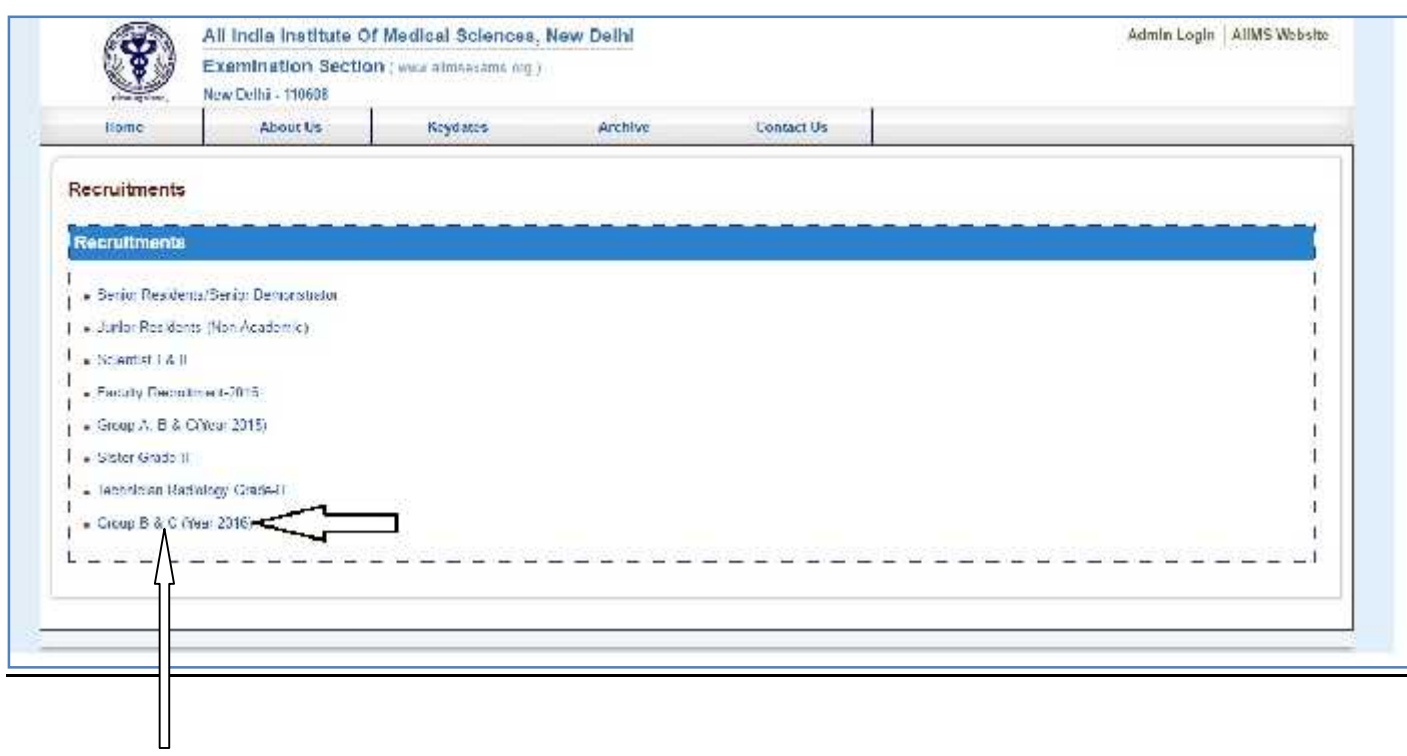

## **Online Registration for Recruitment to Group B&C post Examination is a Seven (7) steps process, all Seven(7) steps are mandatory and must be completed before registration closing date.**

For New Registration, click on **Click Here** button on New Registration Page. For already registered candidate, enter **Candidate Id, Password**(already sent on registered email id**)** and **Captcha** and then click on **Login** button.

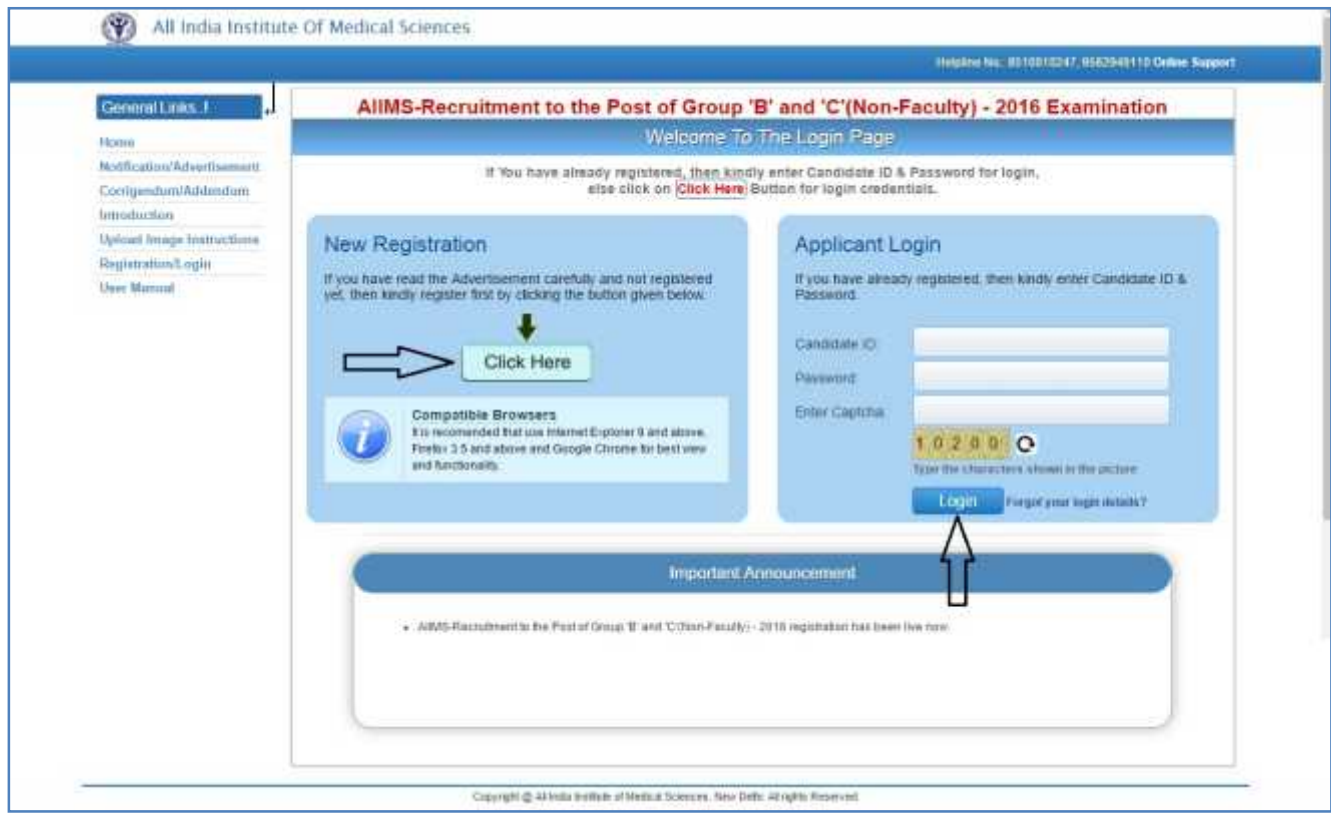

**Applicant must ensure that their mobile number is not registered with DND (Do Not Disturb) service. Applicant must check his/her Email Inbox, Junk mail and Spam after registration to get Login Credential for complete registration process.**

#### **Instruction Page**

On clicking the **Click here** button Next page shown will be the "**Instruction Page**" that contains the information regarding the various steps of registration form.

After reading all the instruction given on the page, click on "**Proceed**" button.

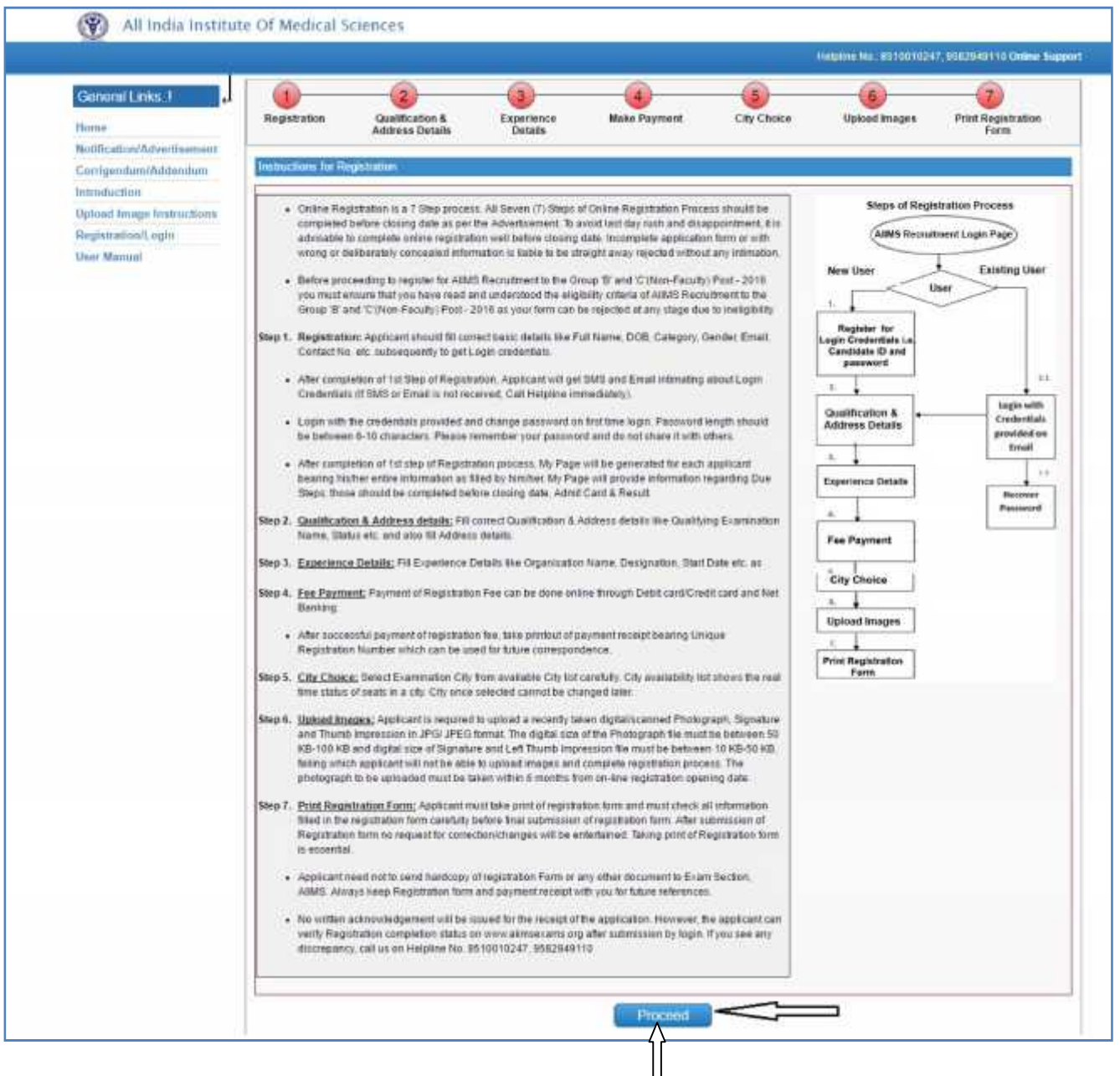

#### **Step 1: Registration Form**

Candidate should fill in all the required information in the registration form like Candidate full name, Father Name, Mother name, DOB, Category, OPH Status and Nationality etc. and Read the Declaration of Eligibility carefully and give consent on it before submitting the form.

On clicking the **"Proceed"** button Next page shown will be the New Candidate **Registration Form.**

*(All fields are mandatory except # marked fields).*

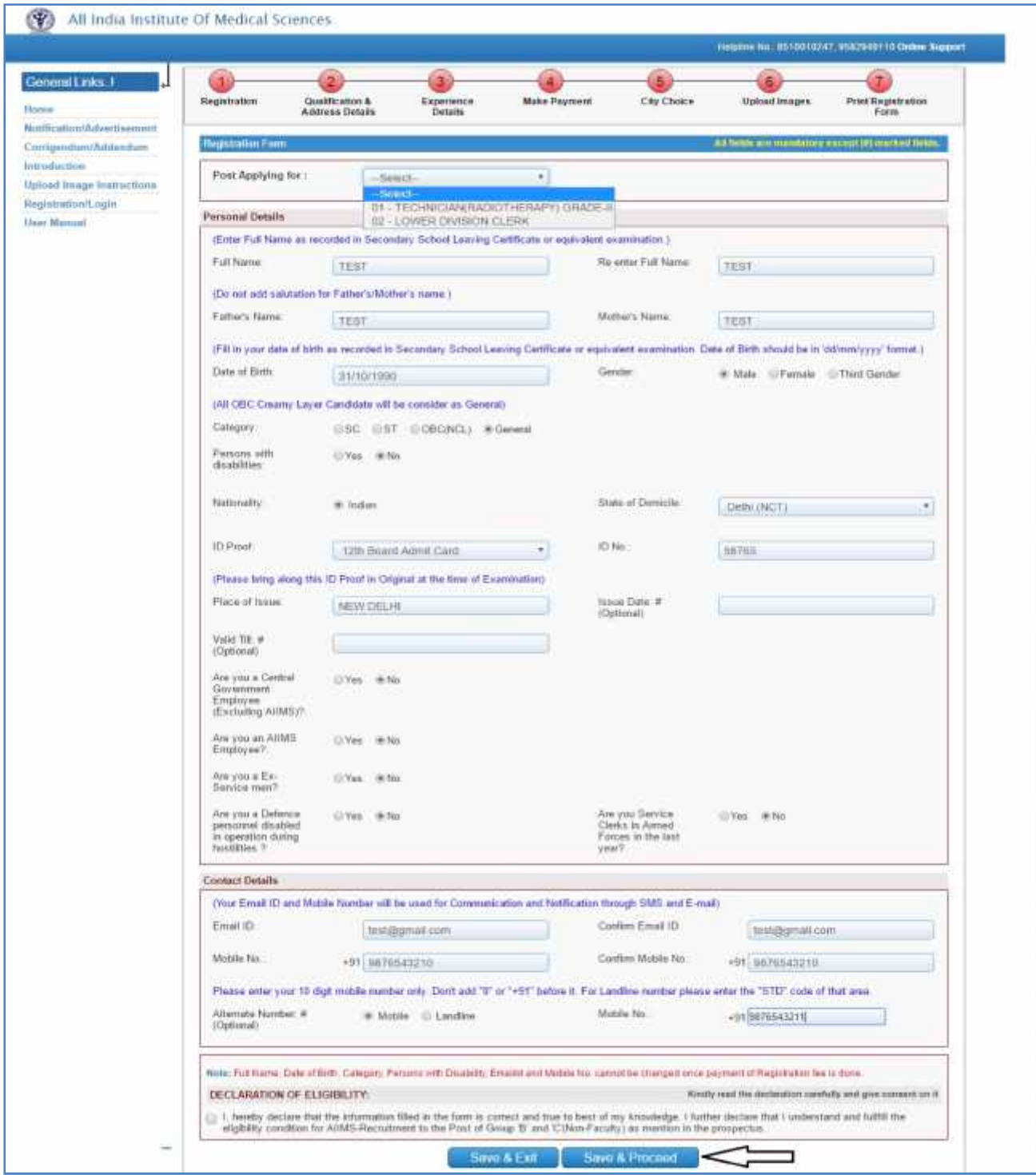

After filling the required information then click on **"Save & Proceed"** button.

After clicking the button, a message will appear on screen containing '**Candidate** *ID' and 'Password'.* An **Email and SMS** will also be sent to registered **E-mail Id** and **mobile number** having Login Credentials i.e. **Candidate ID** and **password.**

*Please note this candidate id for future references.*

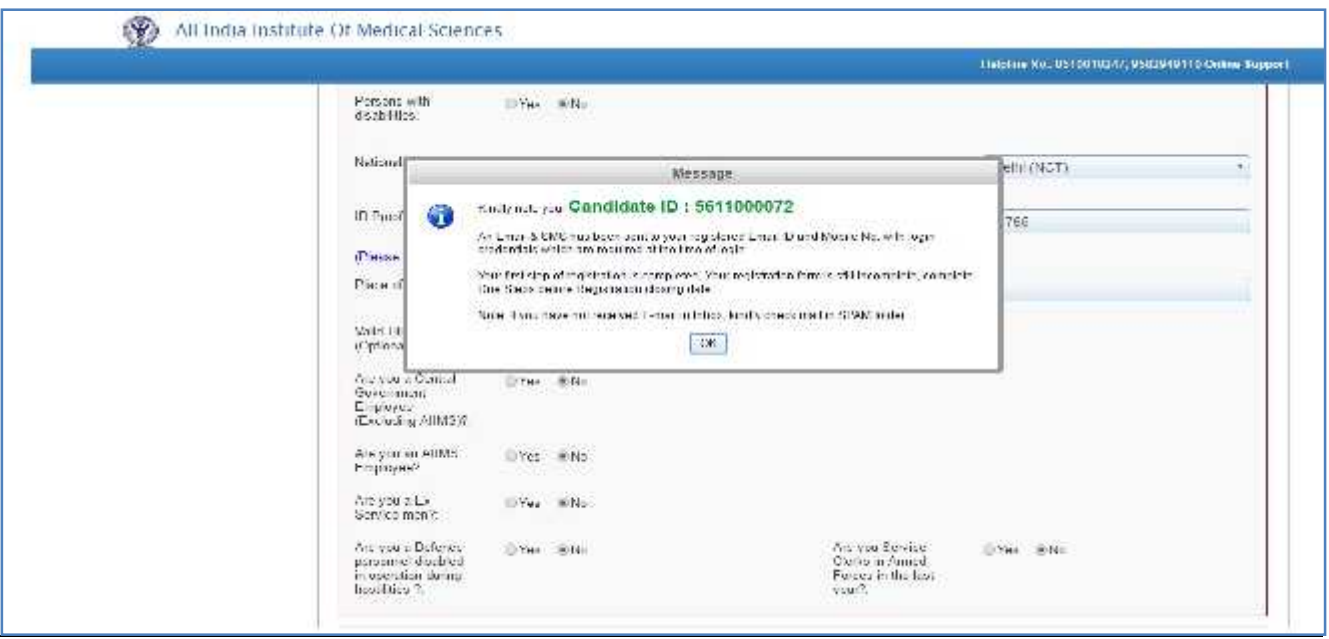

#### **a) Change Password**

Login with the provided login Credentials i.e. **Candidate Id and Password** and correct **Captcha**. On first time login, candidate has to change password through **Change Password** page.

**Re-login** with the new changed password to complete due steps of Registration Process.

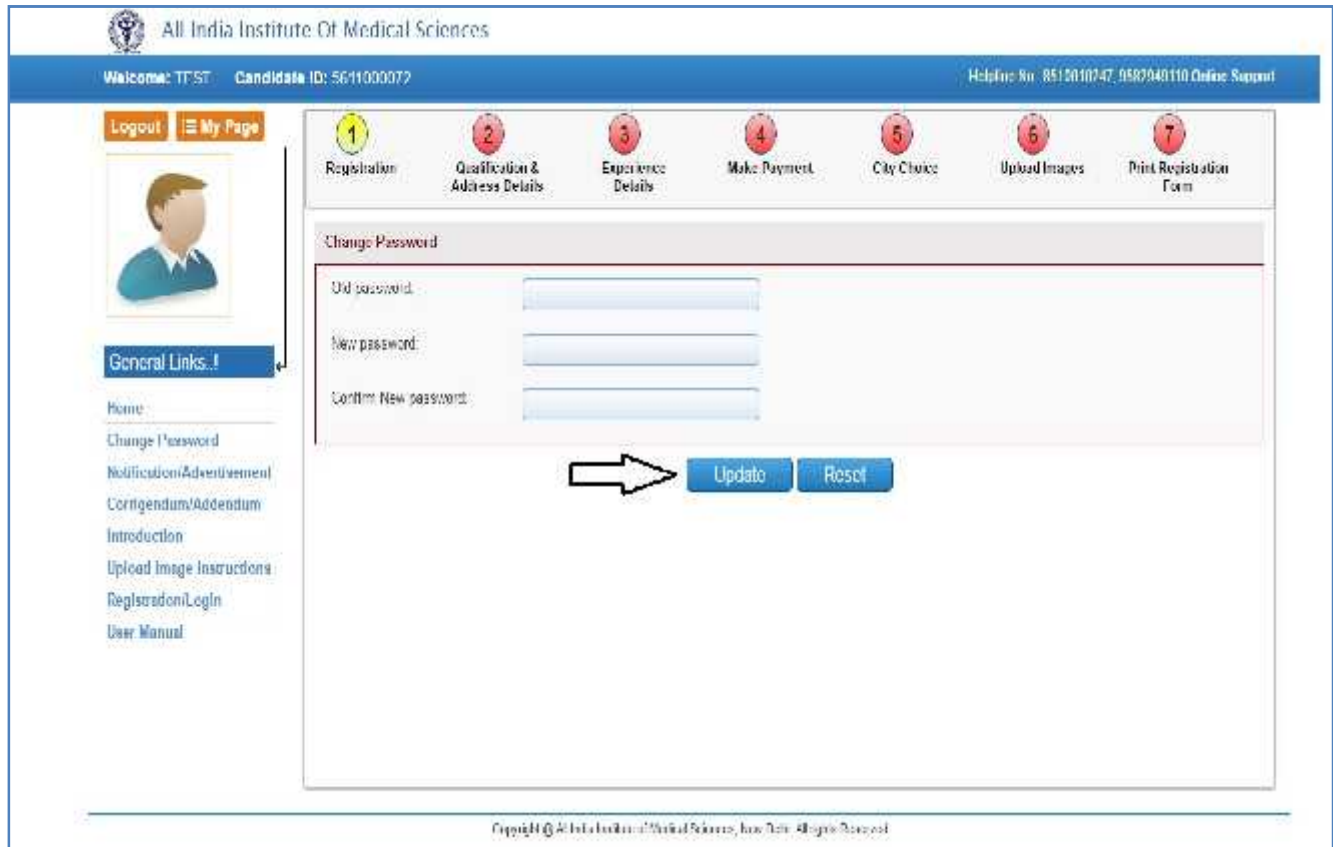

## **b) Candidate Information Page(Dash Board)**

After logging in with Candidate Id and password, the next page appears will page will show the **all Seven (7) steps of Registration Process**. First step is new candidate **Registration for Recruitment to Group B&C post Examination.**

**The color of the Number of the Step in Navigation Bar will change from RED to YELLOW as the steps get completed and candidate can jump/go to any steps among the completed steps at any time.**

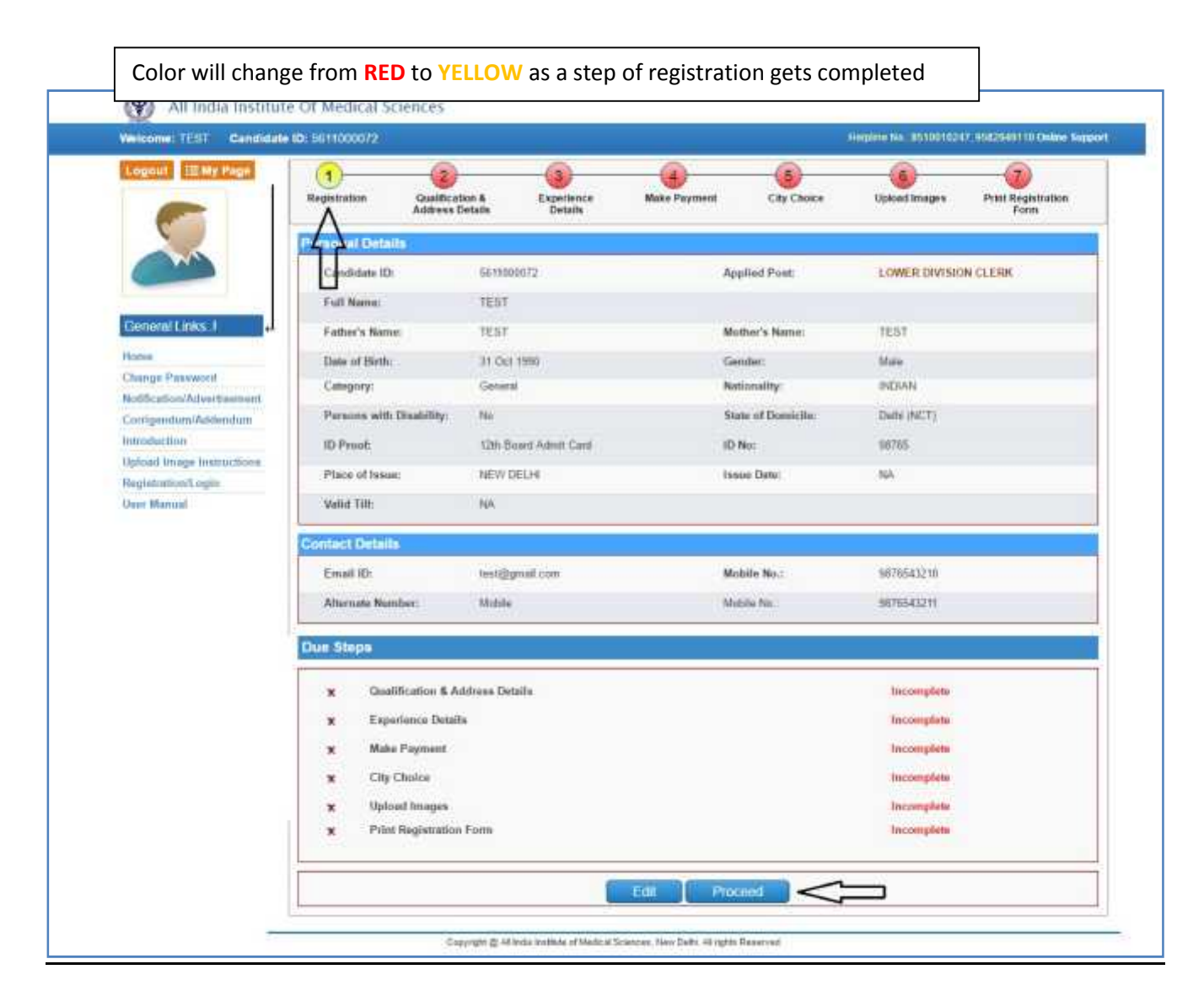

## **c) Edit Information Page**

Candidate should re-check the filled in information, in case there is some error in the information filled in the form Candidate can edit some information by clicking on **EDIT button.** It will redirect candidate to **Registration page** where some information can be edited.

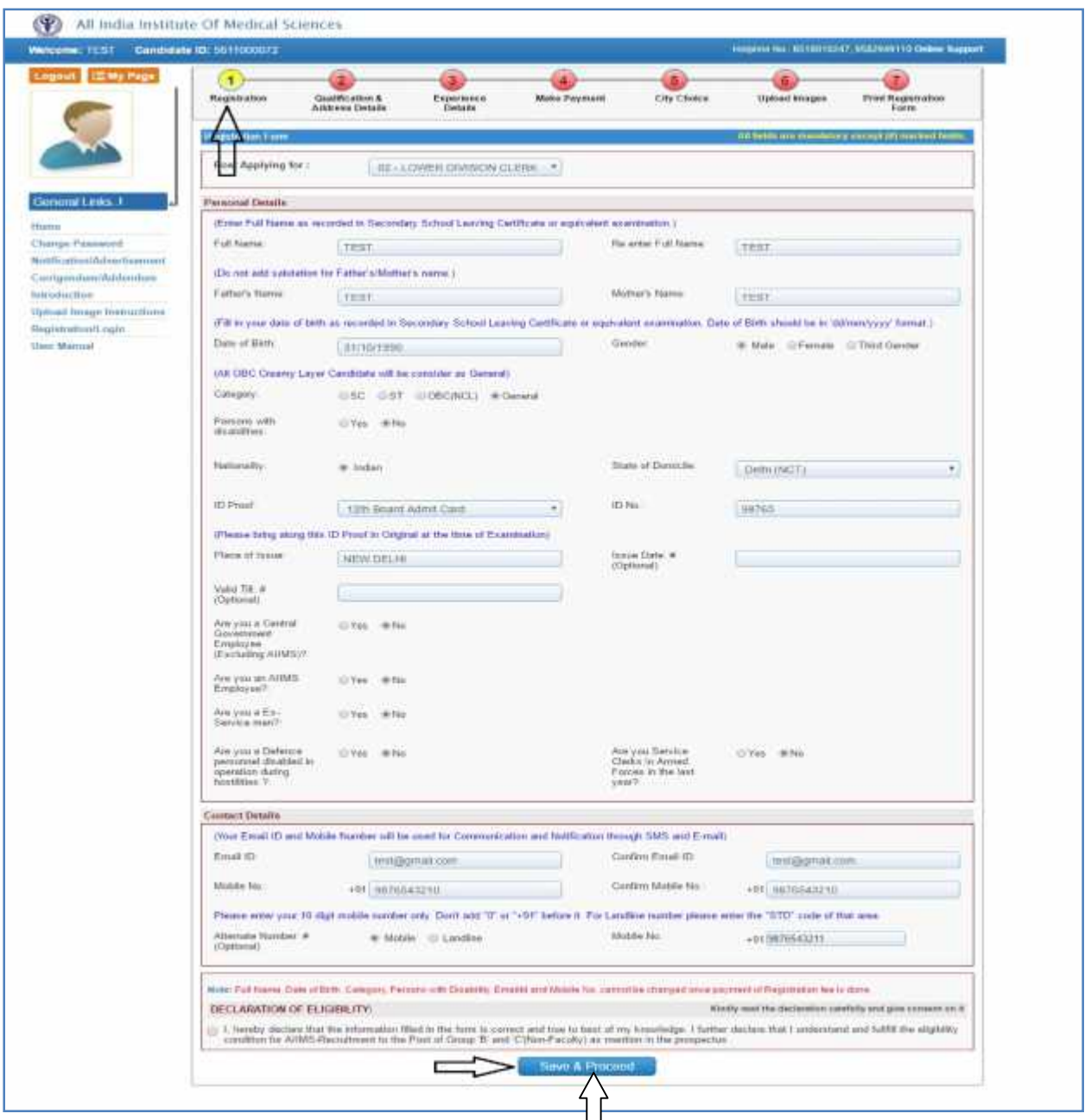

After clicking **Save & Proceed** button, Candidate will be navigated to **Candidate Information (Dashboard)** Page.

Click on Save &Proceed button to go to next step of registration "**Make Payment**".

## **Step 2: Qualification& AddressDetails**

After third step of registration process is completed, the next step is to fill **Qualification& Address Details**. Candidate should fill all the information asked for regarding Qualifying Examination like Name, Status, and Board of Exam etc. and complete permanent and correspondence address.

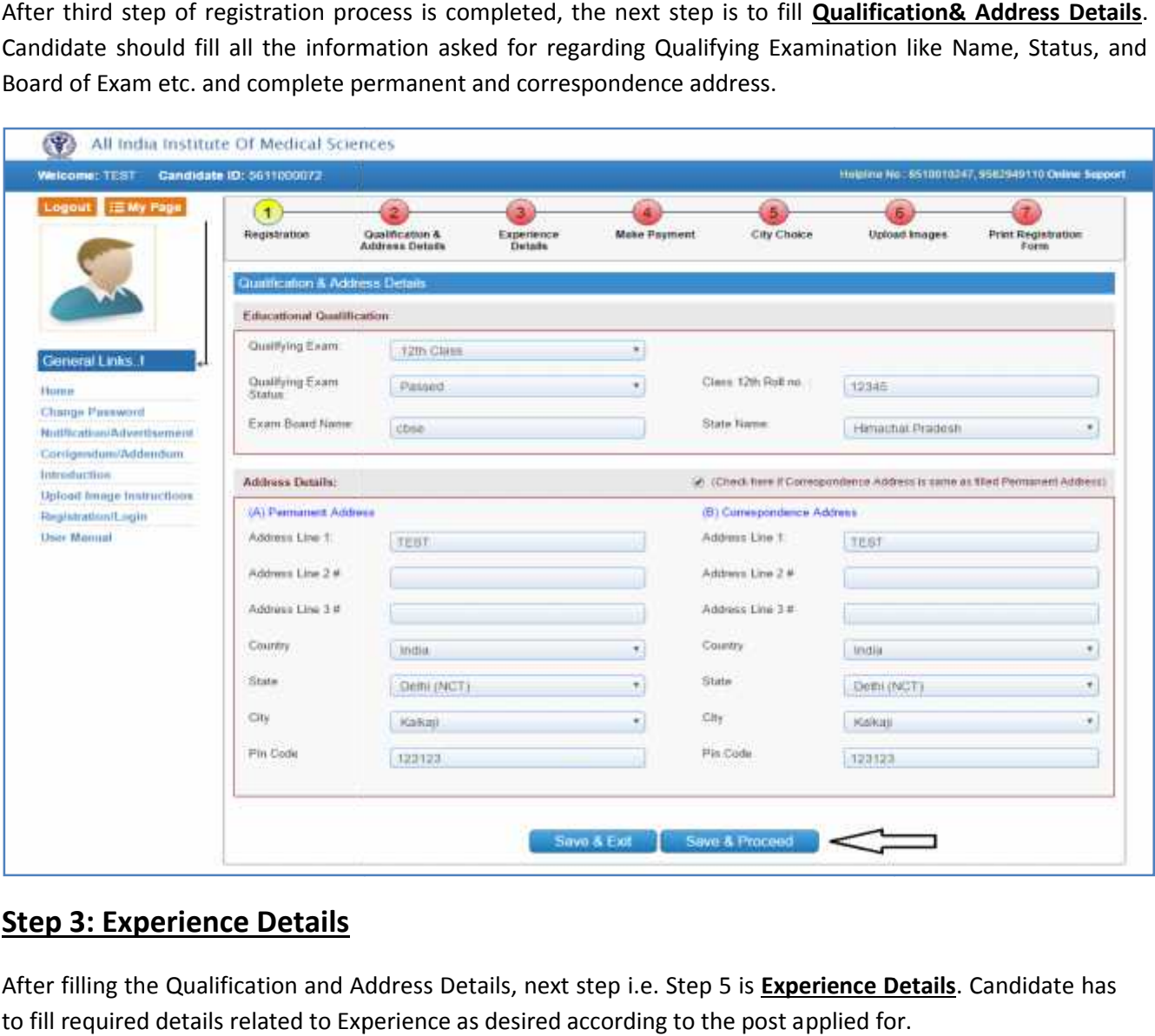

## **Step 3: Experience Details**

After filling the Qualification and Address Details, next step i.e. Step 5 is **Experience Details**. Candidate has to fill required details related to Experience as desired according to the post applied for.

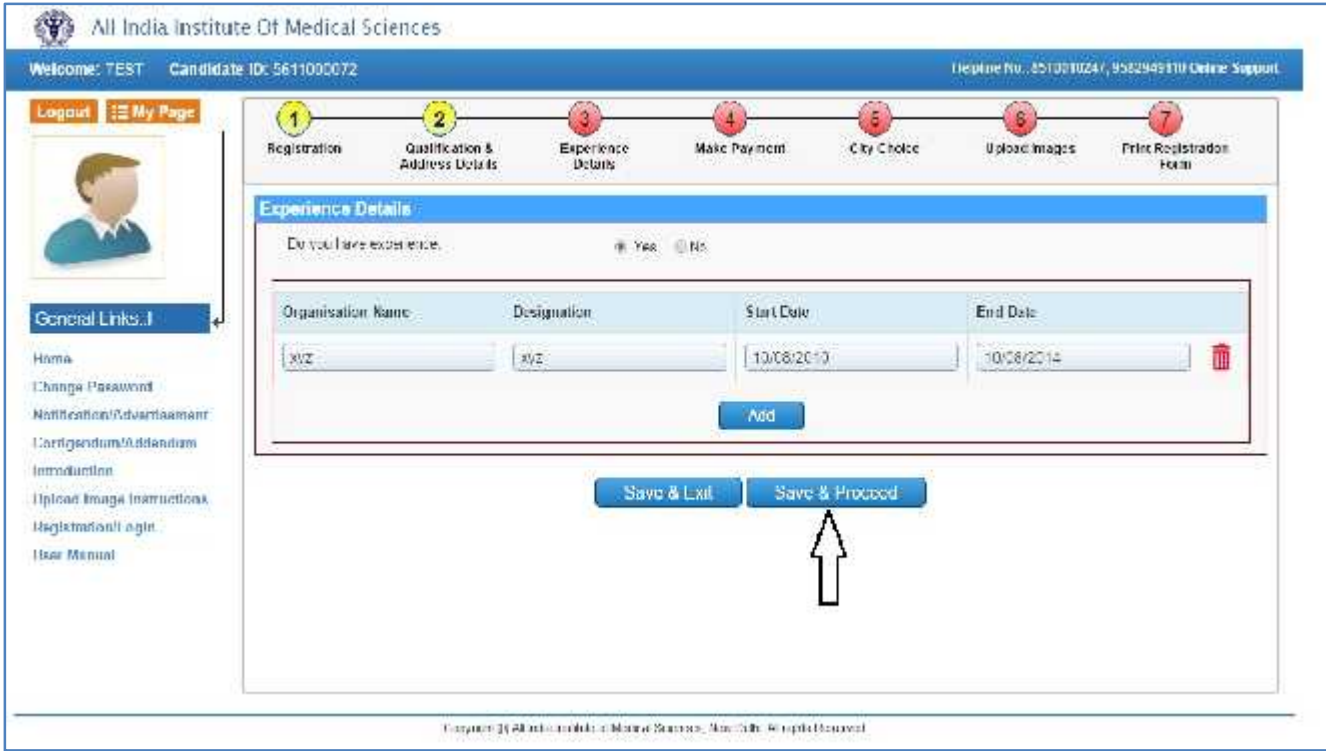

After filling all required information candidate should click on **Save and Proceed** button to go to next step.

#### **Step 4: Make Payment**

On Clicking "Proceed" button candidate navigates to **Make Payment** page to pay registration Fee. Payment of registration fee can only be done through **Online Mode i.e. Debit/Credit card and Internet Banking.**

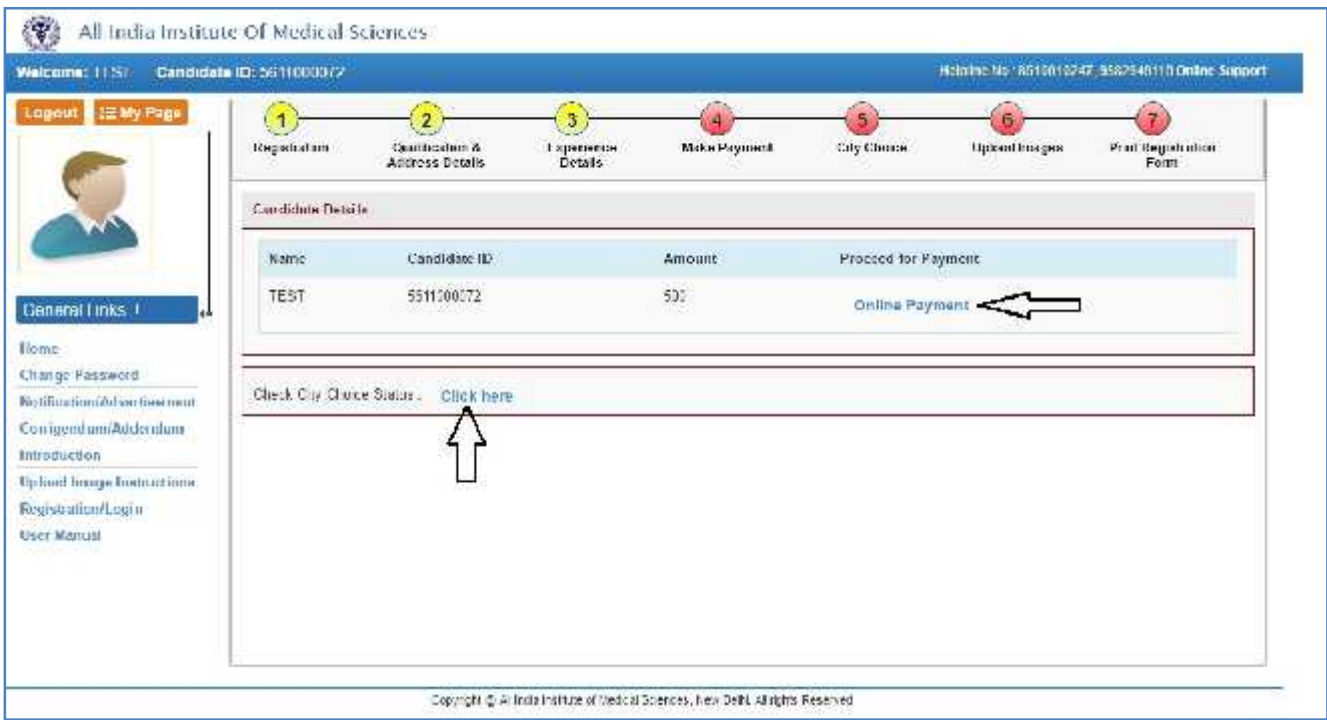

**Candidate can choose the payment mode of his choice from various options available to pay Registration Fee**

#### **State Bank MOPS**

Multi Option Psyramt System

G State Bank Collect

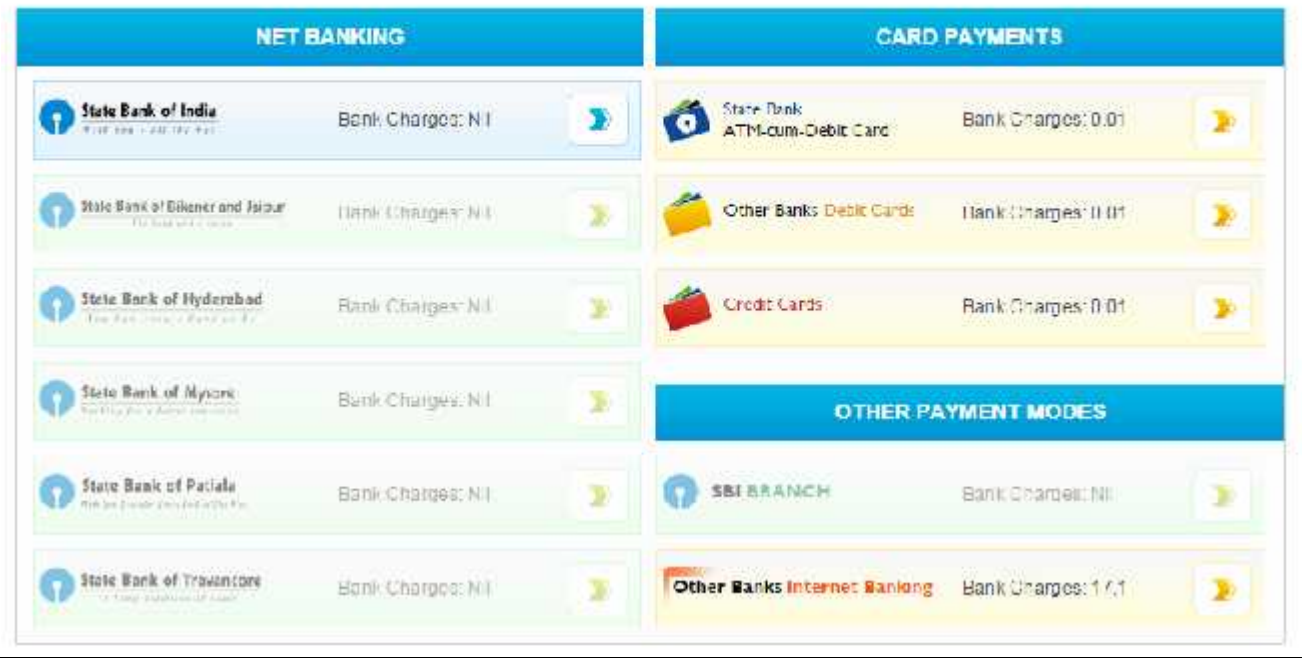

**To pay registration fee through Credit/Debit Card**,candidate should enter the information asked for, to pay through on line mode and click on **PAY** button.

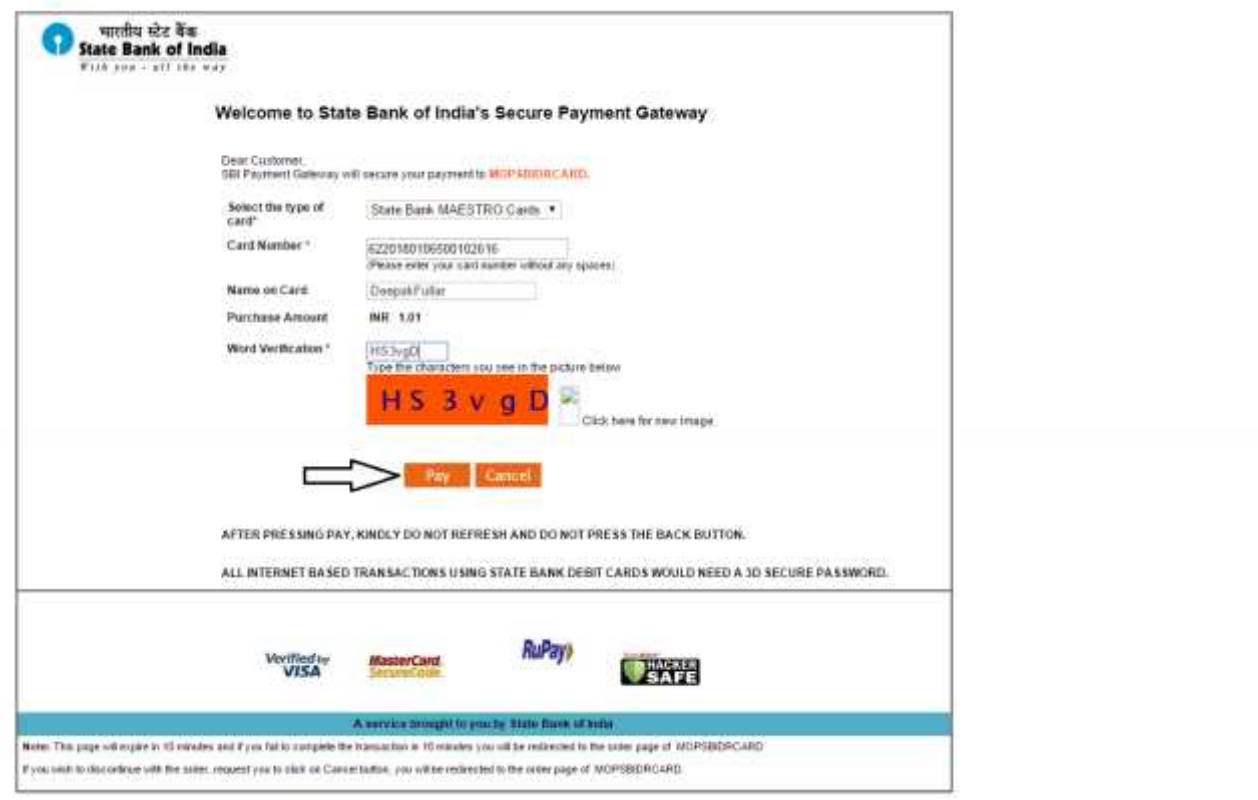

**To pay registration fee through Net banking,** candidate should Login with your credentials of net banking and click on submit button to proceed for payment.

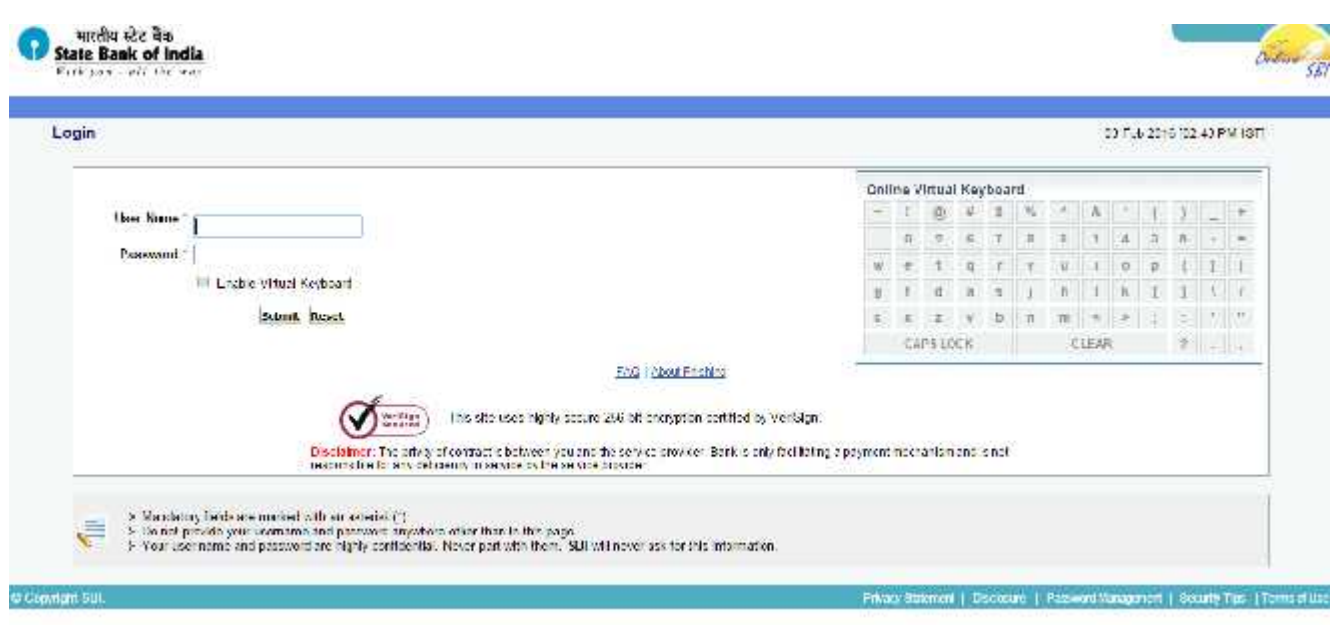

Registration fee amount will reflect in the form and candidate should check the details carefully before clicking **Confirm** button.

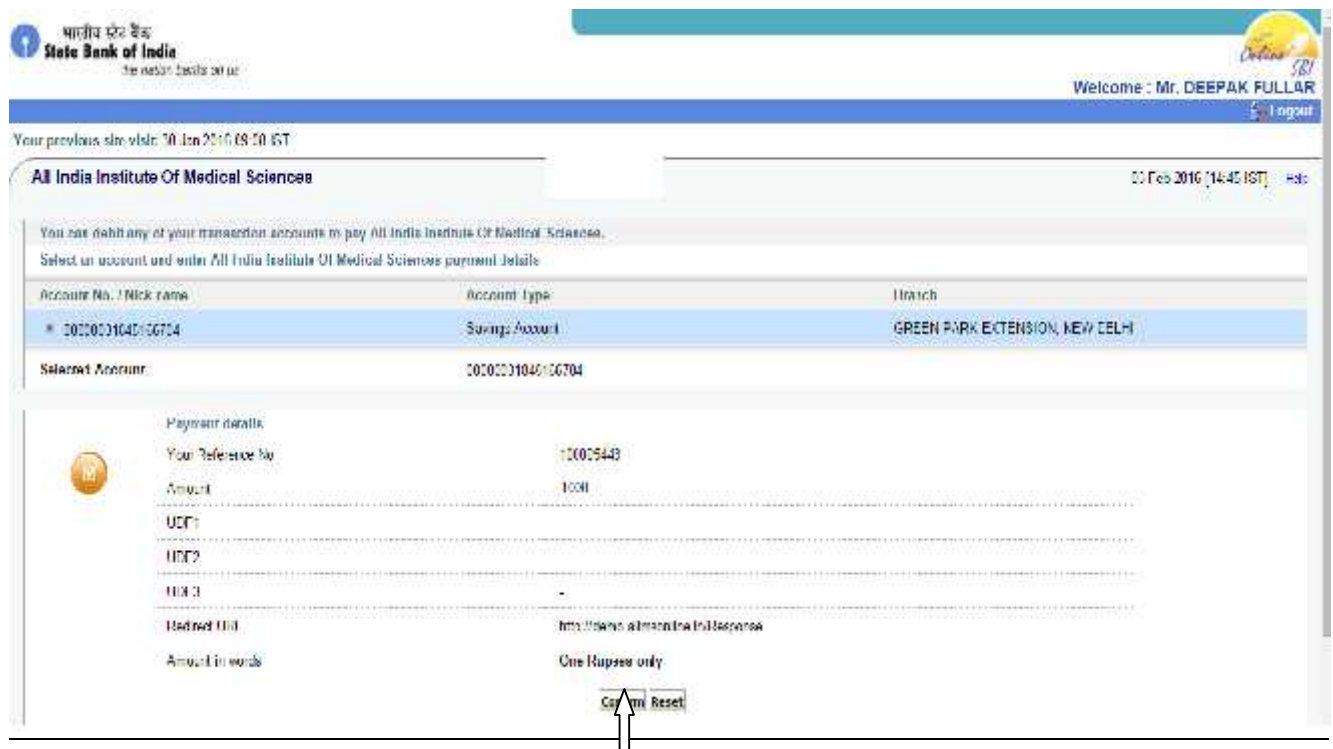

Candidate must remember to take printout of Payment Receipt as a proof of successful payment of registration fee by clicking on **Print** button.

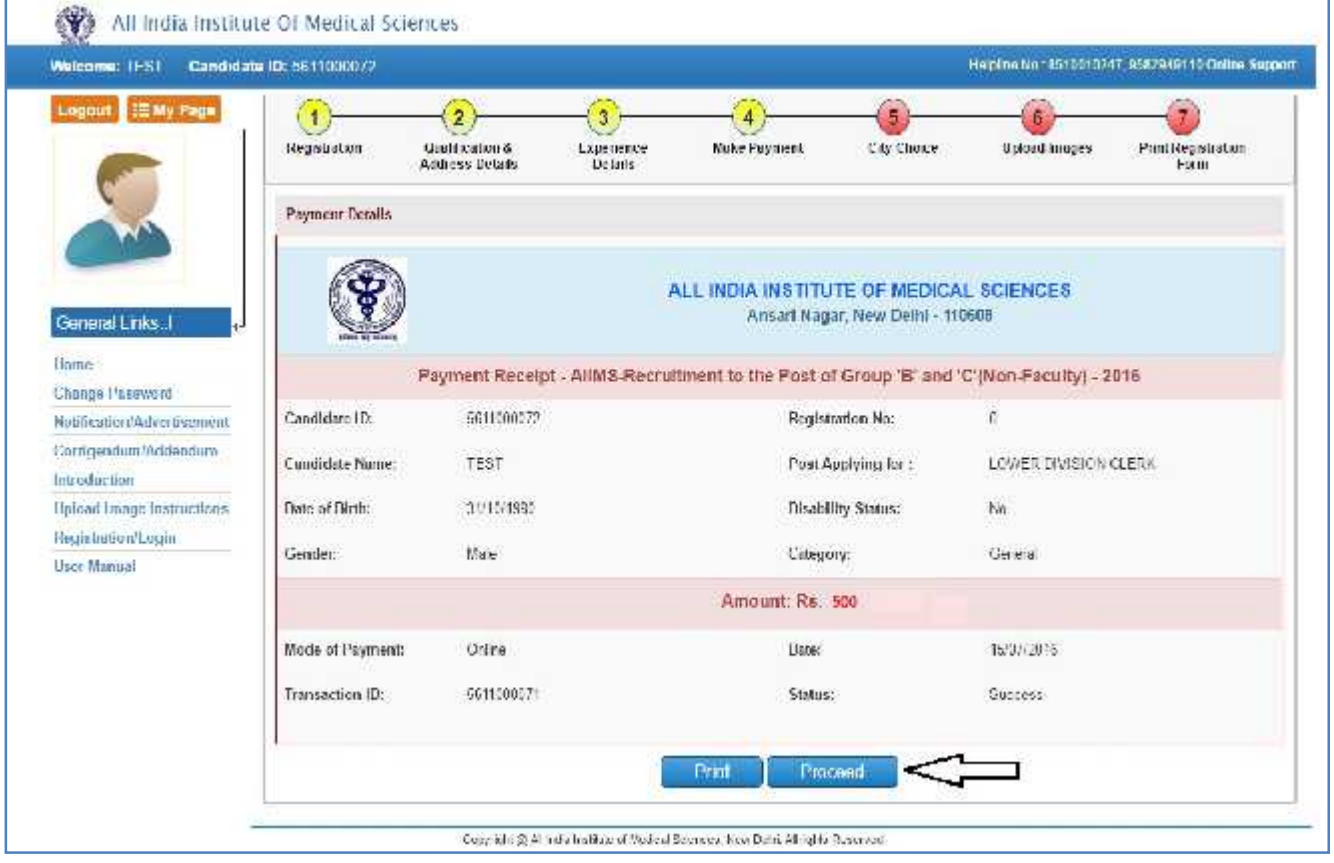

## **Step 5: City Choice**

The third step of registration is **City Choice** for entrance examination. After successful payment of registration fee candidate will be directed to **City Choice Page** by clicking the Proceed button. First select the State from list of available states and the select city of your choice among the cities available in the list, as applicable.

*"The City availability list shows the real time status of current available seats in a city. City once chosen cannot be changed, so pay at most care while opting city"*

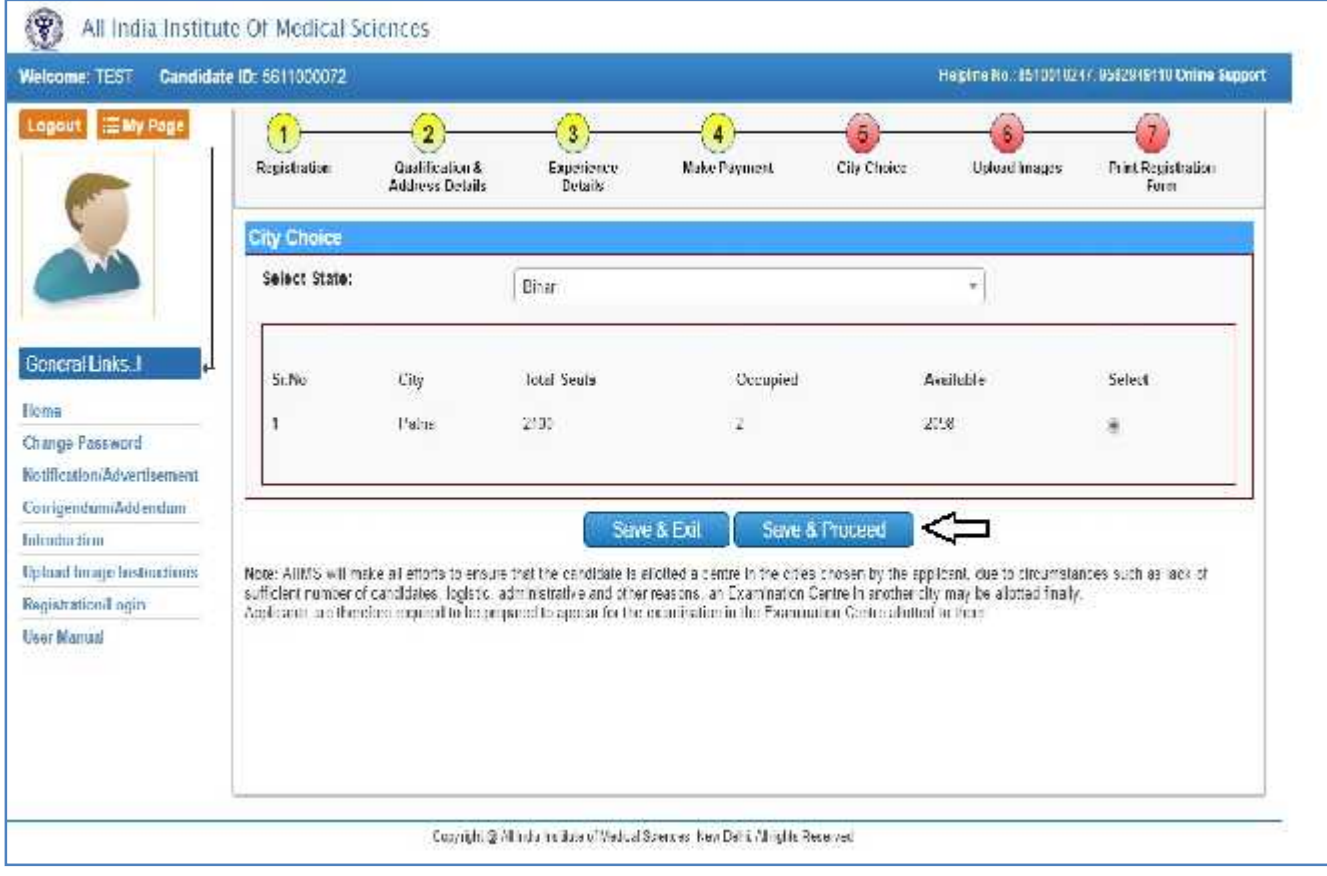

## **Step 6: Upload Images**

**In 6 th step of registration form, Candidate need to upload his/her latest passport size Photograph, Signature and Left Thumb Impression. The supported digital image format includes .gif, .png, .jpg/jpeg.**

#### **Upload Images**

First read the instructions given regarding **Photo, Signature and Left Thumb Impression** upload. To upload image, click, **Choose File** button and browse to path where the image is stored. You can see the preview of the uploaded images. Please refer to **Sample Images** provided on the page, if you are satisfied with the preview of images, click on **Accept** button else try again to upload the images. Once **Accept** Button is clicked, uploaded images cannot be changed, so pay at-most care while uploading images. After uploading all three required images, give consent on the declaration and click on **Save &Proceed** button.

*Note: Images once uploaded cannot be changed later so candidates are requested to pay due attention while uploading the images.*

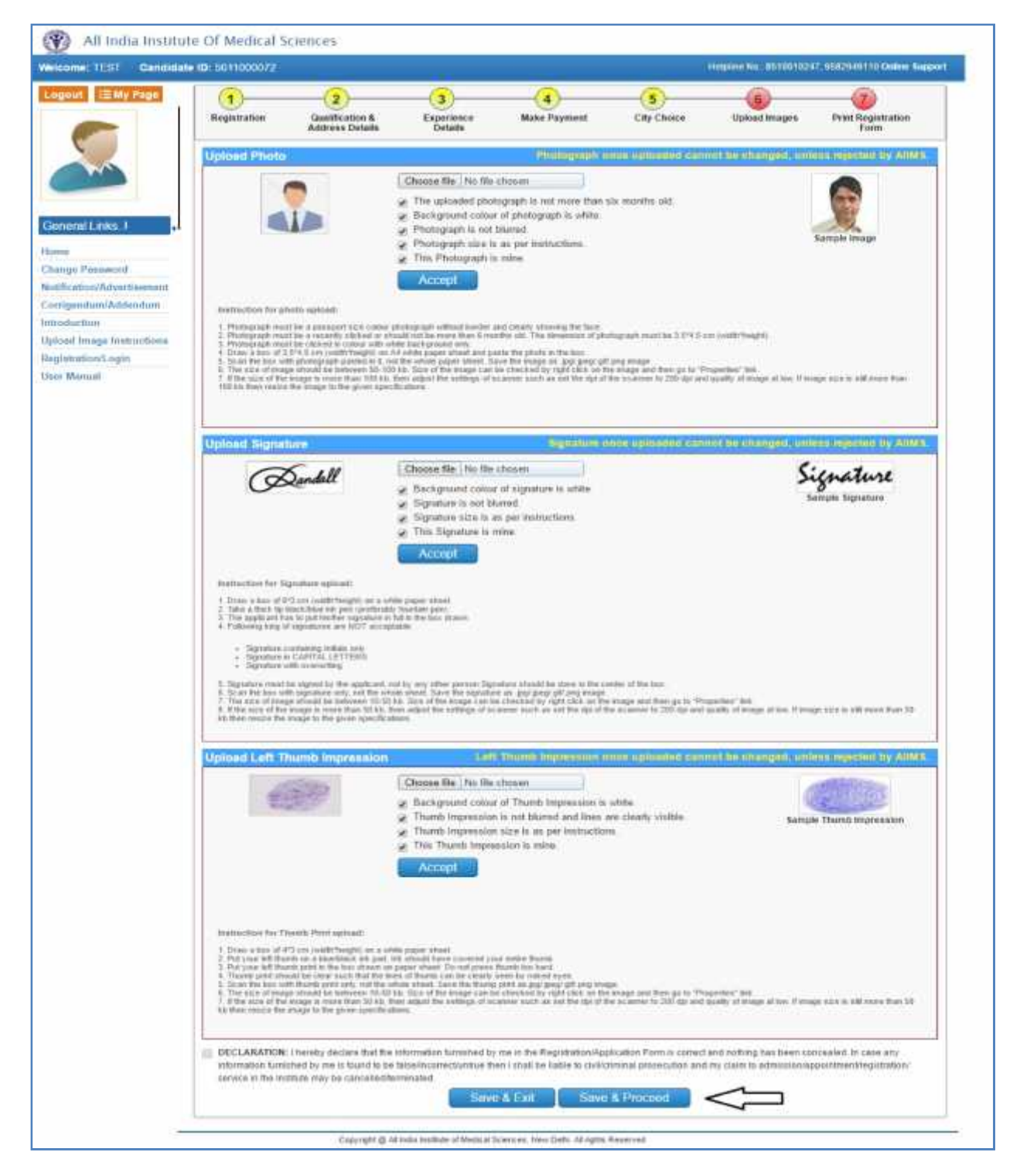

#### **Step 7: Print Registration Form(***This is the most important step of registration process)*

The seventh Step is **Print Registration Form**. Candidate must take print of Registration Form once all steps of registration are completed. Click on **Submit** button and take printout of Registration Form.

Registration Form contains all the details provided by candidate during on line registration i.e. Personal Details, Payment details, City Choice, Qualification & Address, Experience Details and Uploaded Images etc.

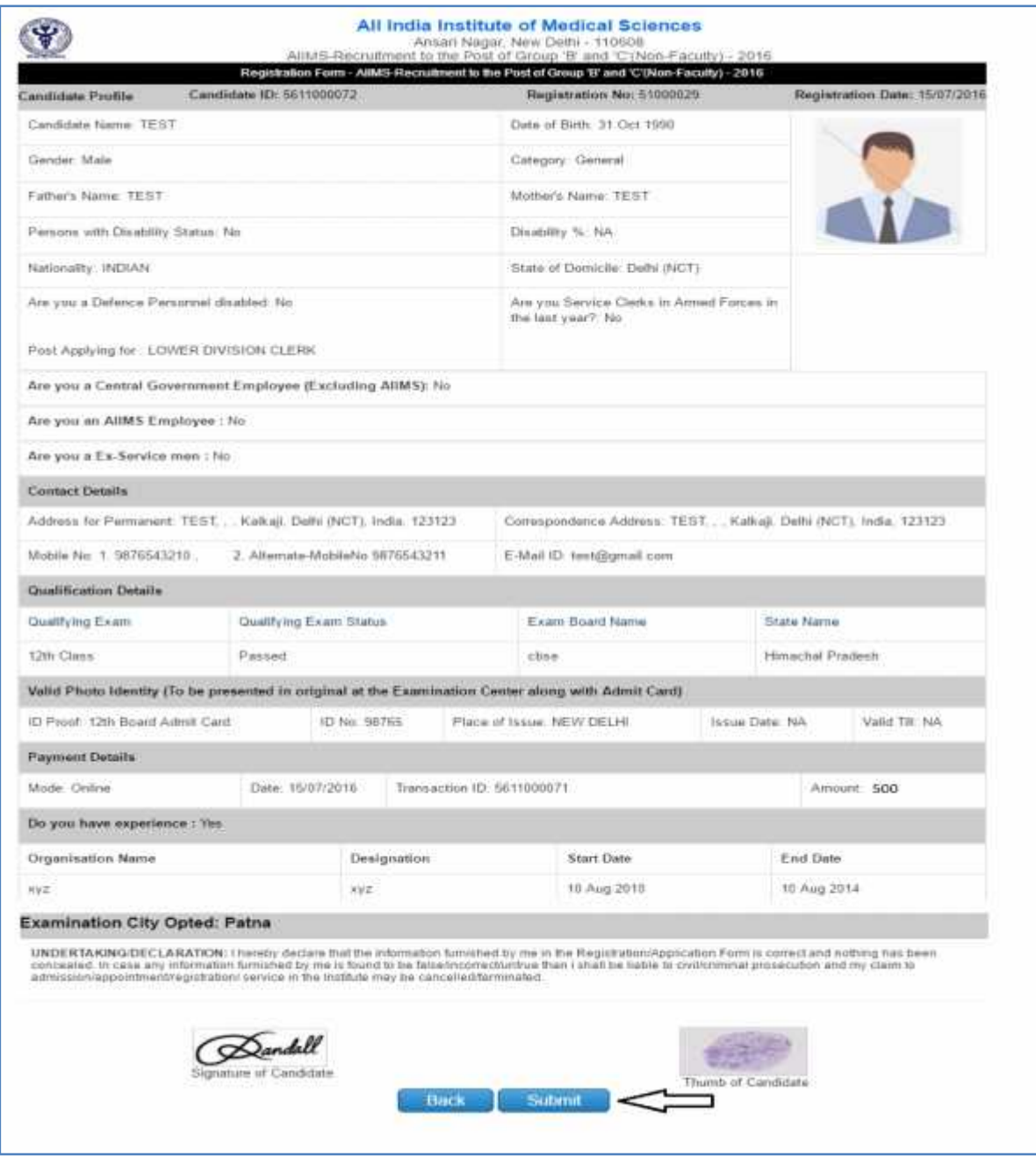

Check all the details in **Registration Form** carefully, if some entered information is to be corrected/ edited then click on edit button, do the necessary corrections and then click on **Final Submit button**.

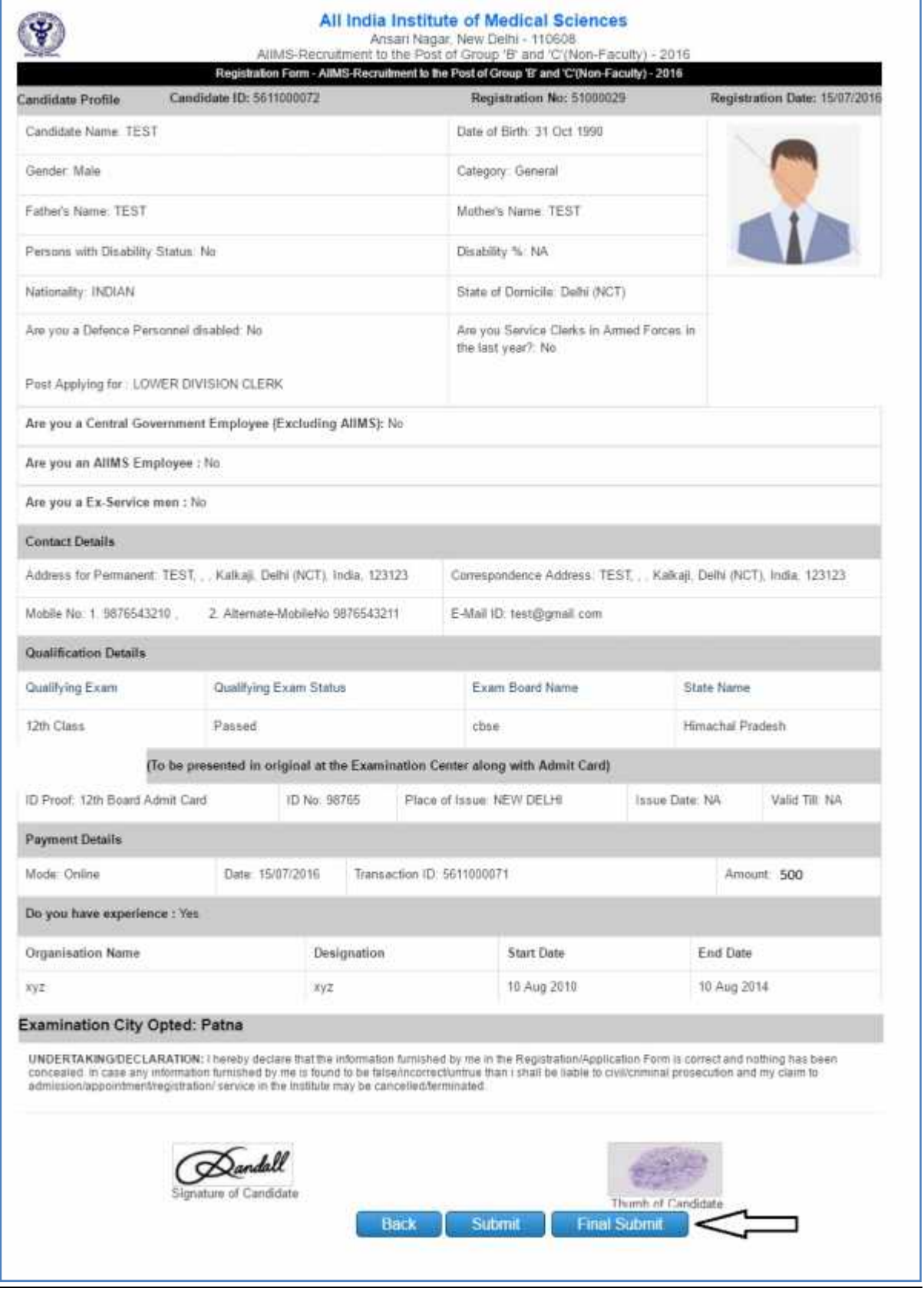

*Candidate shall get an Acknowledge Mail from AIIMS having Unique Registration No. on click of* **Final Submit button.**

*If Final Submission of registration form is not done, acknowledge mail will not be sent and registration will be treated as Incomplete.*

Take the print of the Registration Form before final submission of form. Candidate can take the print out of the **Registration Form** by clicking on **Print** button.

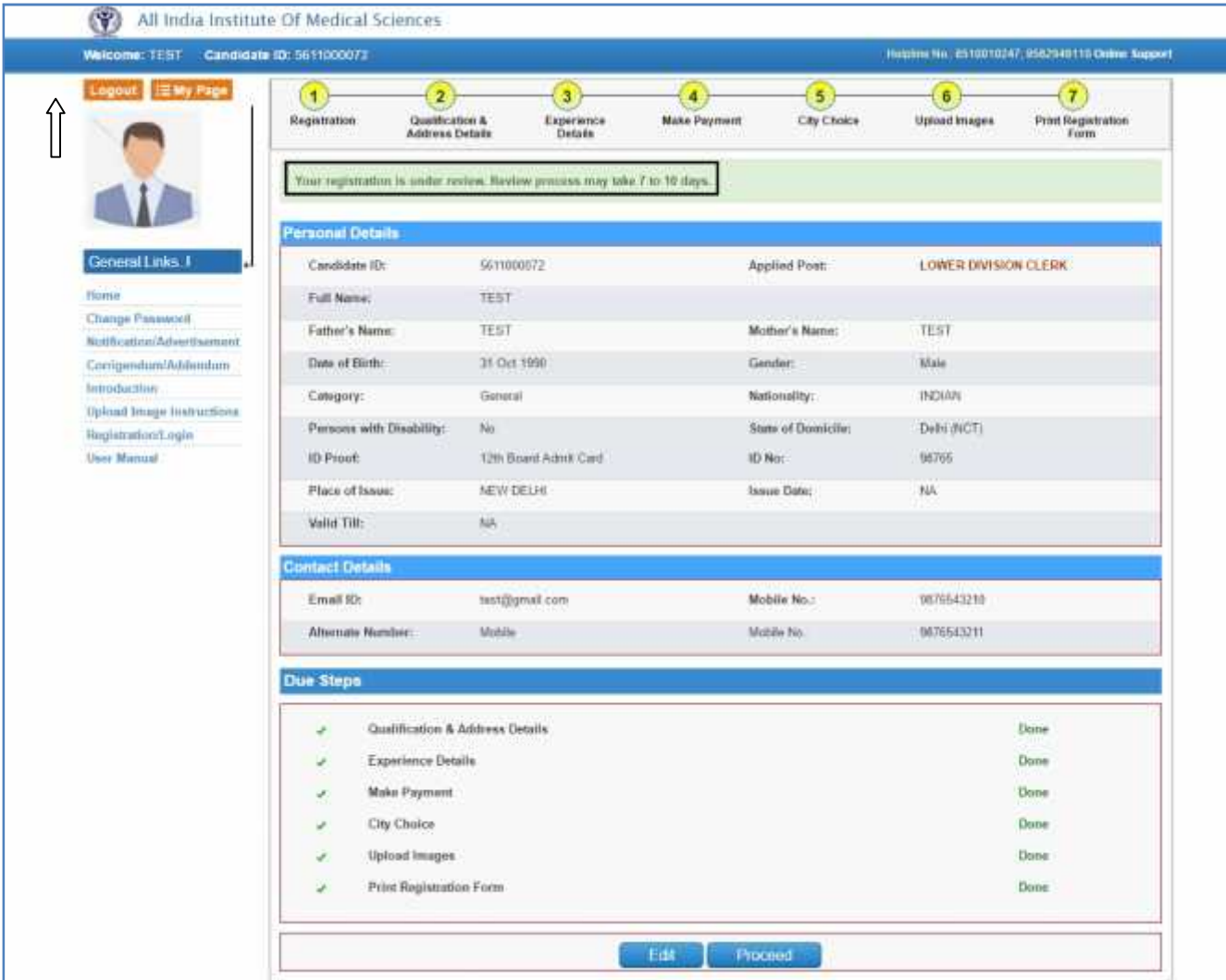

After clicking **Final Submit button**, color of buttons in navigation bar of will change to **Yellow**.

After completing all 7 steps of registration candidate will be registered successfully and can navigate to any completed step through **Navigation Buttons** available on top of the page.

**The submitted registration form will be reviewed for the uploaded images and the eligibility of the candidate. The review process of the uploaded images may take 3 to 7 days.**

Candidate should **Logout** after registration is done successfully.